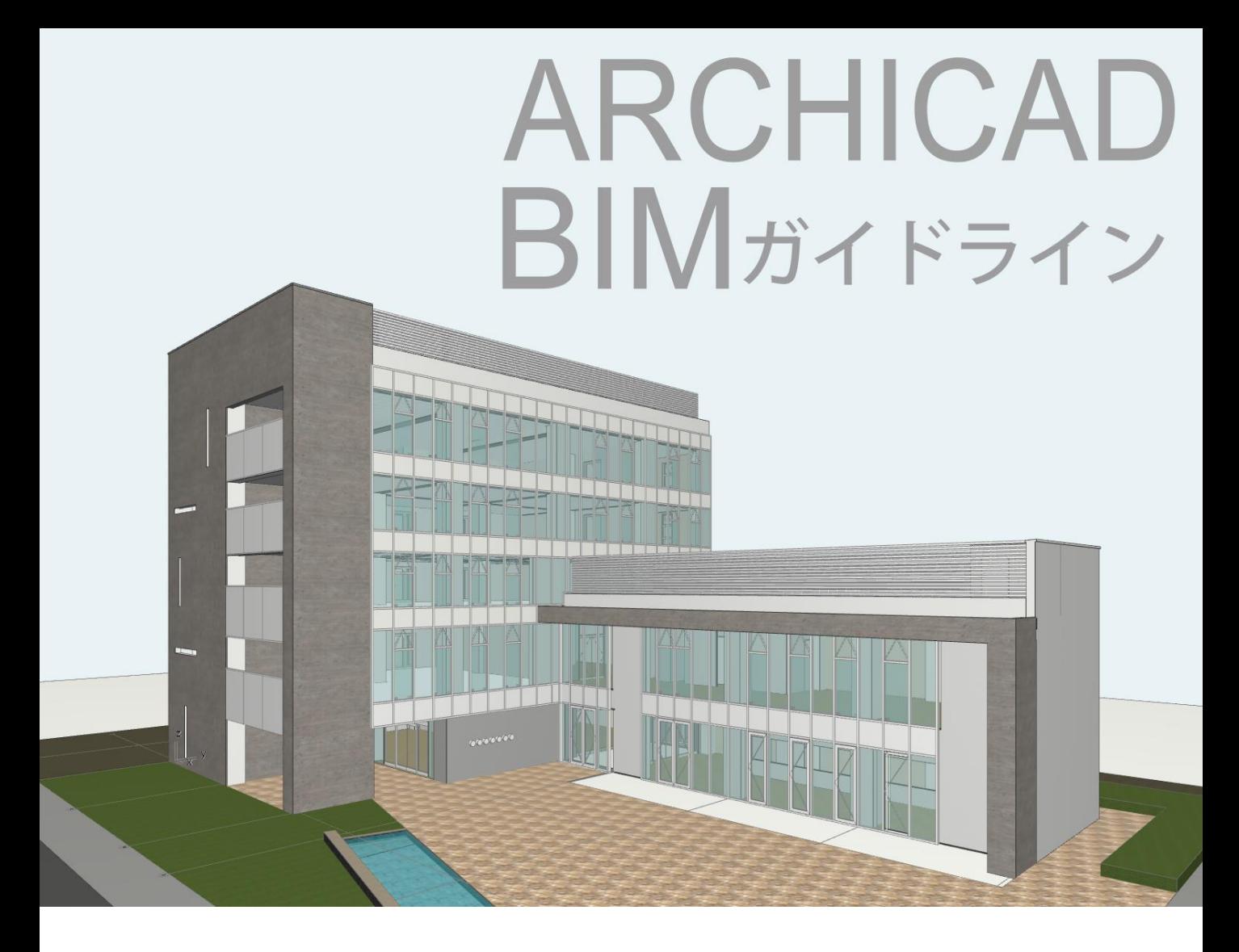

『ArchiCAD BIMガイドライン』は、従来の2次元図面を利用した設計ワークフローからBIMを 活用した設計ワークフローに移行する際の作成要綱や手順を、実際の設計 者による蓄積された ノウハウを基に、全てのArchiCADユーザが利用できるようにまとめられたガイドラインです。

当ArchiCAD BIMガイドラインモデルは実存の建物ではなく、架空の敷地に建物を想定して設 計しています。標準的な納まりを数多く揃えたサンプルデータを、企画設計・基本設計・実施 設計の各フェーズのモデリングに参照いただけます。

内容 効果的なBIMモデル及び図面制作ルール 環境設定テンプレートへの活用 データ連携の効率化・正確性

ご提供の範囲 ArchiCAD BIMガイドラインの活用により作成可能な設計図書 企画設計 基本設計 実施設計(意匠・構造) ArchiCAD BIMガイドラインにより提供される情報 実務に沿ったBIMデータ 各設計図書の作成解説ドキュメント テンプレートファイル

### ArchiCAD BIM ガイドライン ガイドラインの構成

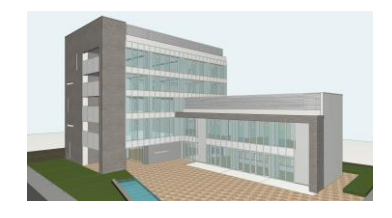

実務に沿ったモデルデータ「.pla ファイル」

- ・企画設計編
- ・基本設計編
- ・実施設計編(意匠・構造)

標準的な納まりを揃えた架空の建物をベースに、モデルの構築から図面への展開をわかりやす く解説しています。 各分野のプロによる実務に則した設計表現や、モデルの構築のノウハウが 集約され、モデル作成のルールを明瞭化できます。 『導入後の指針として』、『各社仕様のテ ンプレート作成のベースとして』、『トレーニングのサンプルモデルとして』など、使い方は 様々。 ArchiCADさえあれば、いつでもだれでも、簡単に使えます。

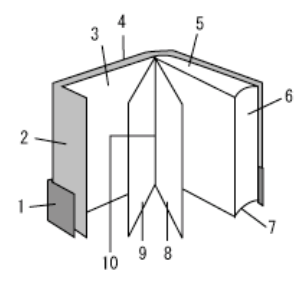

ドキュメント(解説) ・各設計図書の作成解説ドキュメント

ArchiCADで作成された各設計図書に対して、レイヤー設定やビルディングマテリアル設定な どを含む環境設定の解説およびモデリングルール、ワークフロー、図面化などについての詳し い説明を提供します。ドキュメントとモデルデータを一緒に見ることで、企画設計、基本設計、 実施設計の各フェーズで実務に合った効率よいBIMワークフローを実現することができます。

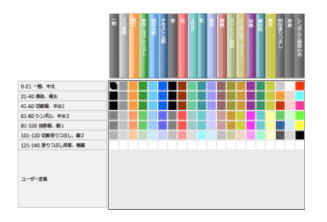

テンプレート「.tpl ファイル」 ・レイヤー ・ペンカラー ・材質など・・・

ArchiCADでは新規プロジェクトを始めるにあたって、最初にいくつかの基本設定を決めてお くことより一層効率的に使うことができます。ここでは、各フェーズのモデルデータで使用し た各種設定をテンプレートファイルとして提供することにより、「レイヤー設定」「ペンとカ ラーの設定」「材質の設定」などを実務においてより効率的かつ効果的に使っていただくこと を目的としています。これを元として各々の実務に合せて幅広く活用してください。

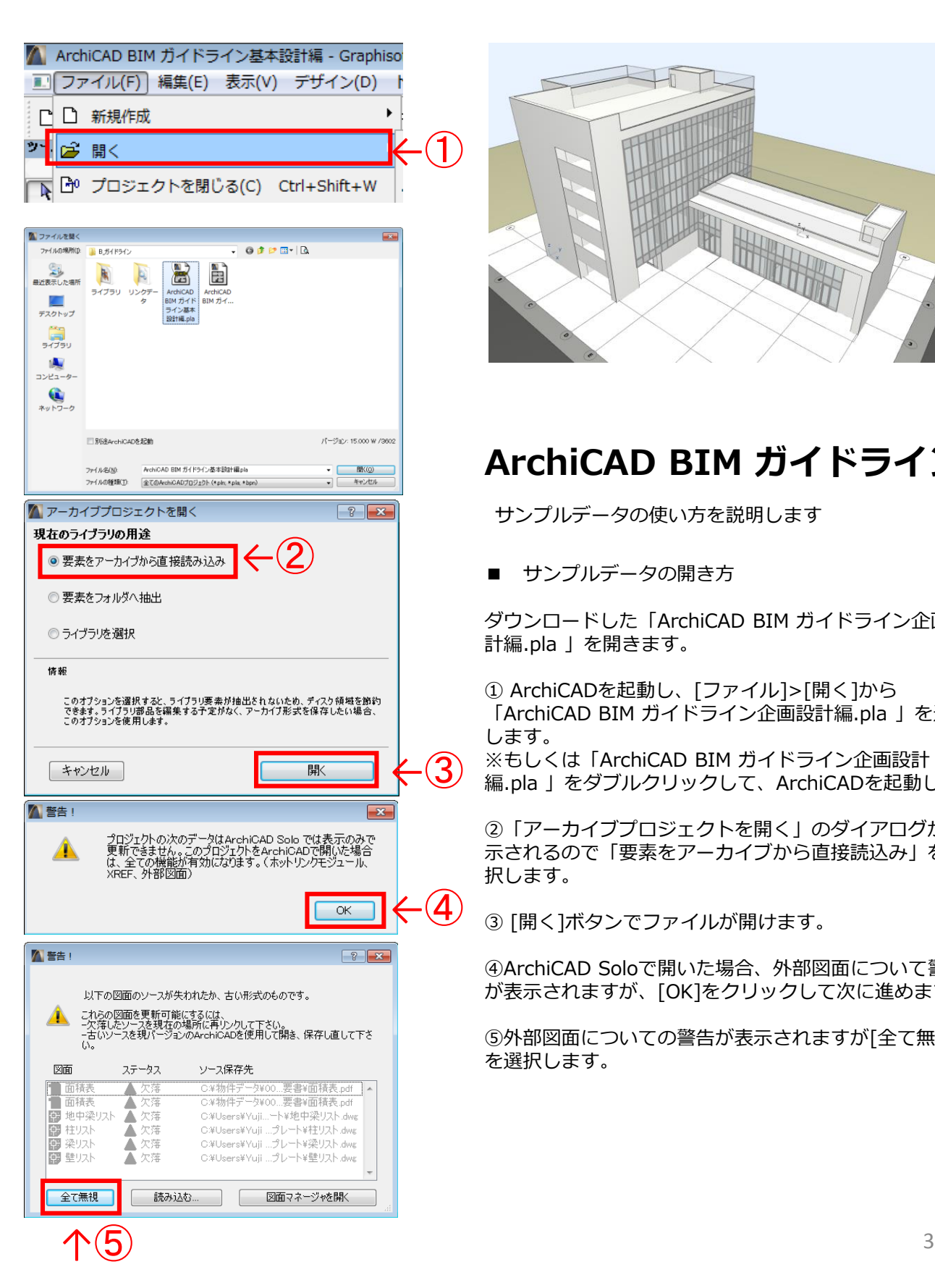

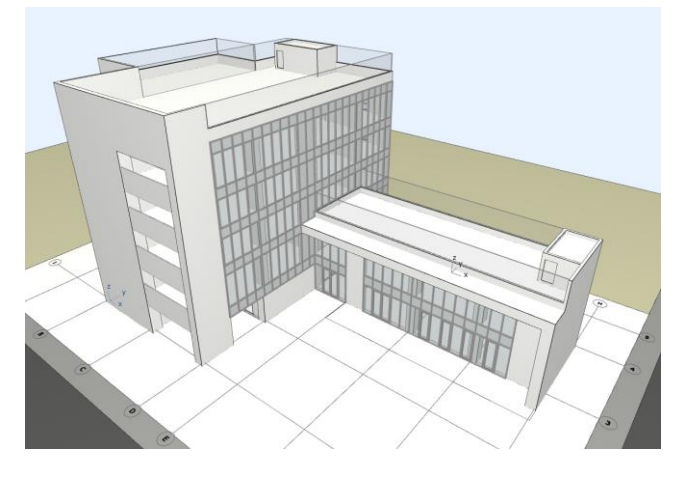

#### **ArchiCAD BIM ガイドライン**

サンプルデータの使い方を説明します

■ サンプルデータの開き方

ダウンロードした「ArchiCAD BIM ガイドライン企画設 計編.pla 」を開きます。

① ArchiCADを起動し、[ファイル]>[開く]から 「ArchiCAD BIM ガイドライン企画設計編.pla 」を選択 します。 ※もしくは「ArchiCAD BIM ガイドライン企画設計

編.pla 」をダブルクリックして、ArchiCADを起動します。

②「アーカイブプロジェクトを開く」のダイアログが表 示されるので「要素をアーカイブから直接読込み」を選 択します。

③ [開く]ボタンでファイルが開けます。

④ArchiCAD Soloで開いた場合、外部図面について警告 が表示されますが、[OK]をクリックして次に進めます。

⑤外部図面についての警告が表示されますが[全て無視] を選択します。

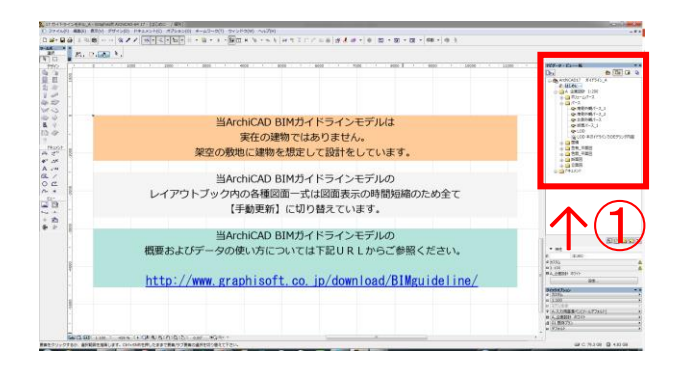

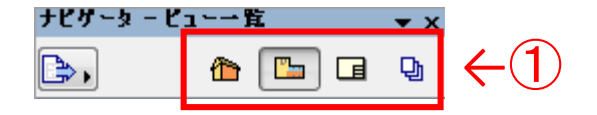

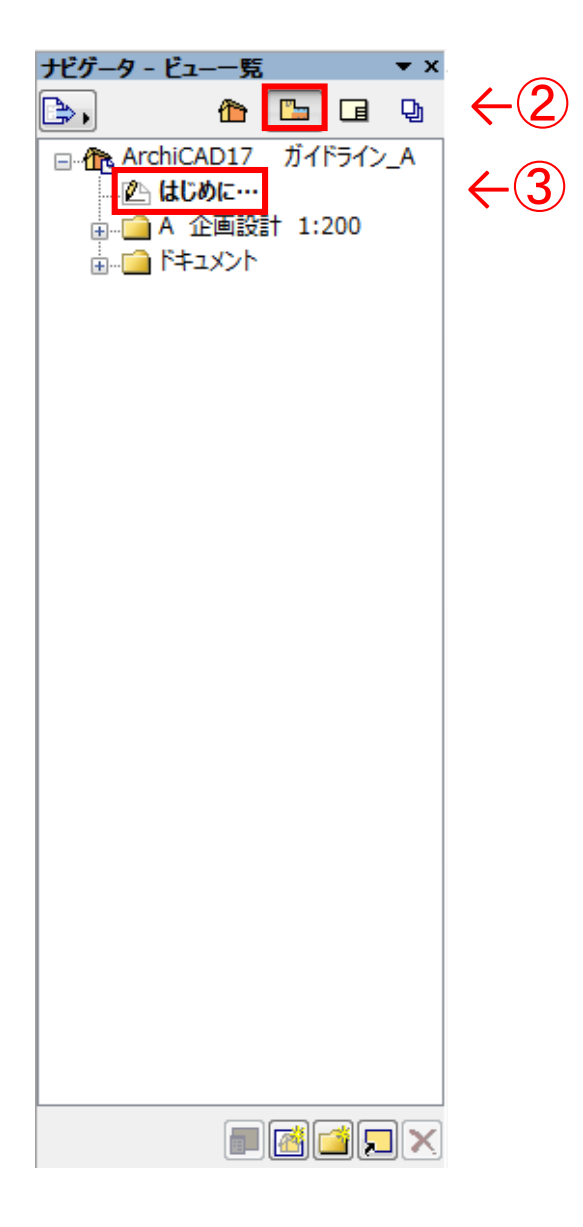

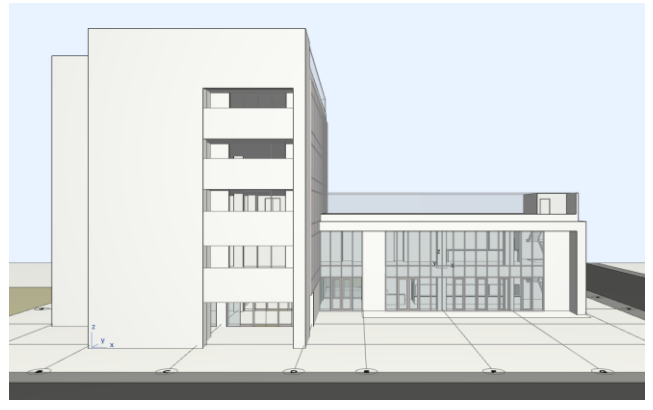

#### **ArchiCAD BIM ガイドライン**

サンプルデータの使い方を説明します

■ データ説明

①ナビゲータメニューよりデータをご覧いただけます。

- ・プロジェクト一覧
- ・ビュー一覧
- ・レイアウトブック
- ・発行セット

それぞれを切替える事で各データにアクセスできます。 ※ナビゲータ詳細説明はヘルプでご確認ください。

②ナビゲータをビュー一覧に切替えます。 ビュー一覧に登録されている各ビューはプロジェクトの 各目的に合わせた表示設定をビューとして定義します。 保存されている全てのビューはナビゲータパレットの ビュー一覧に表示されます。

③「はじめに・・・」内に、このガイドラインについて 説明を確認できます。

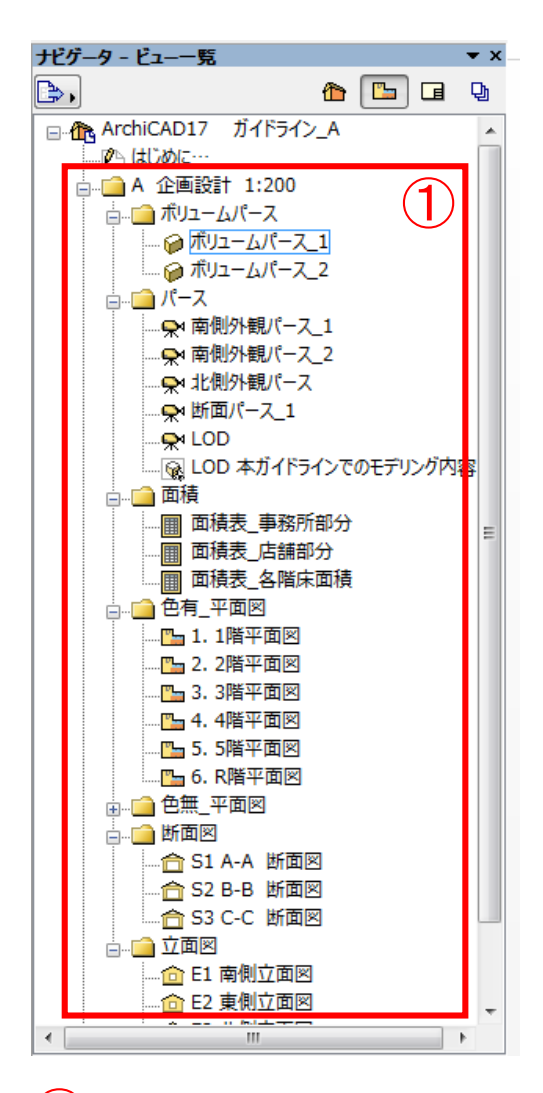

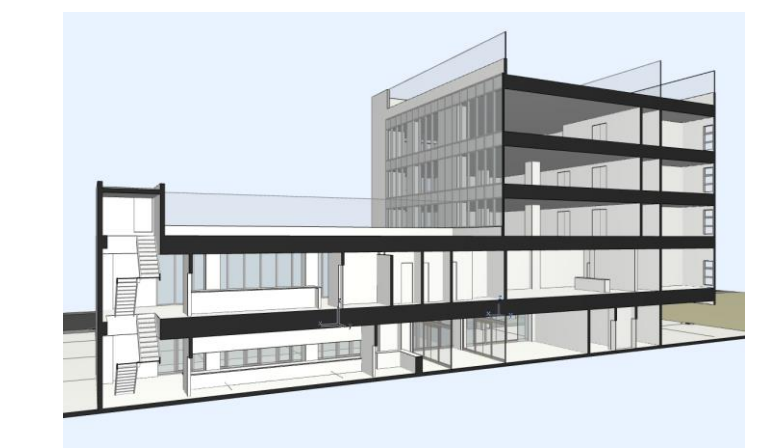

#### **ArchiCAD BIM ガイドライン**

サンプルデータの使い方を説明します

■ ビュー一覧 A 企画設計 1:200 「企画設計」に関わるビューをご覧いただけます。

①ビュー一覧の「A 企画設計 1:200」フォルダを開きま す。

②フォルダ内の各ビューをダブルクリックすると、各 ビューが表示されます。

「A 企画設計 1:200」フォルダでは、企画フェーズの各 種意匠図、そして3Dを確認できるビューが含まれます。

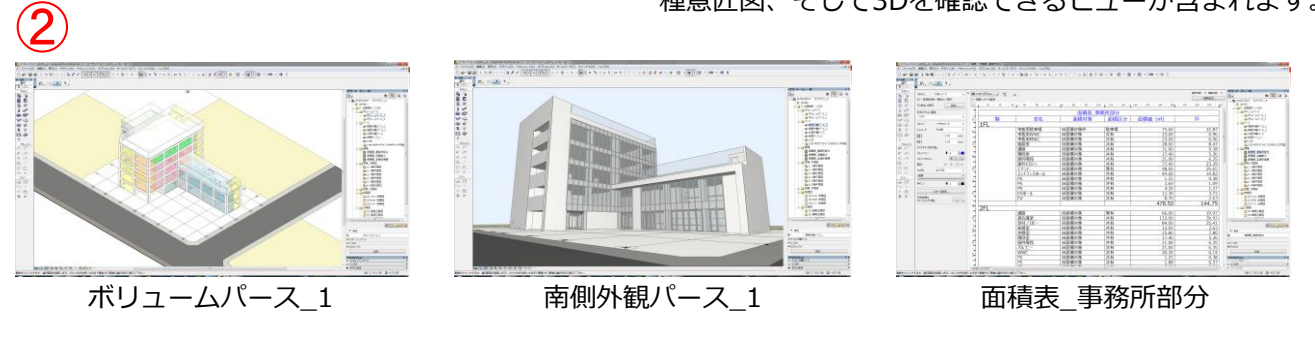

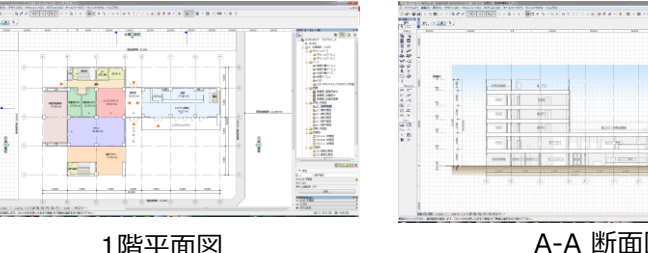

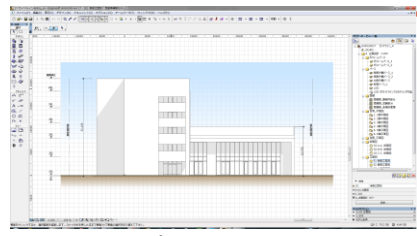

#### A-A 断面図 インコントランド 南側立面図

Ä

œ

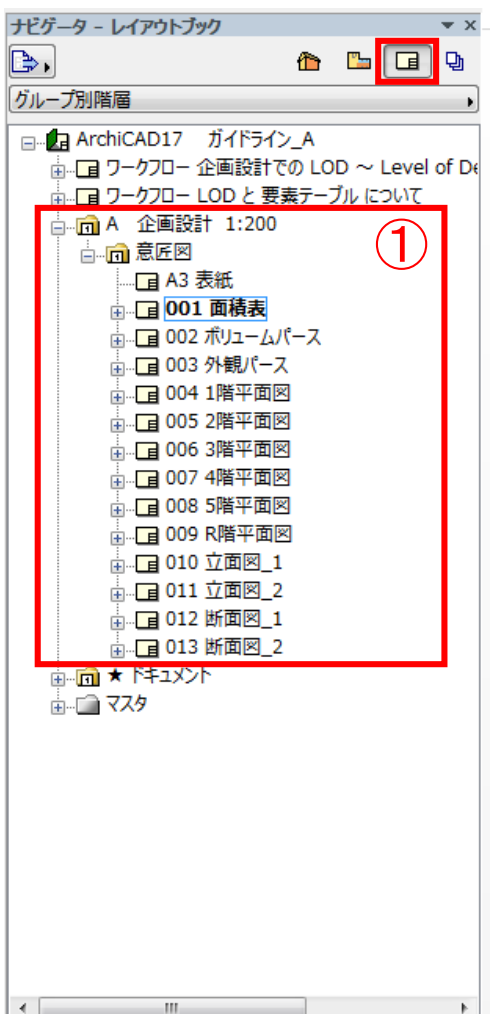

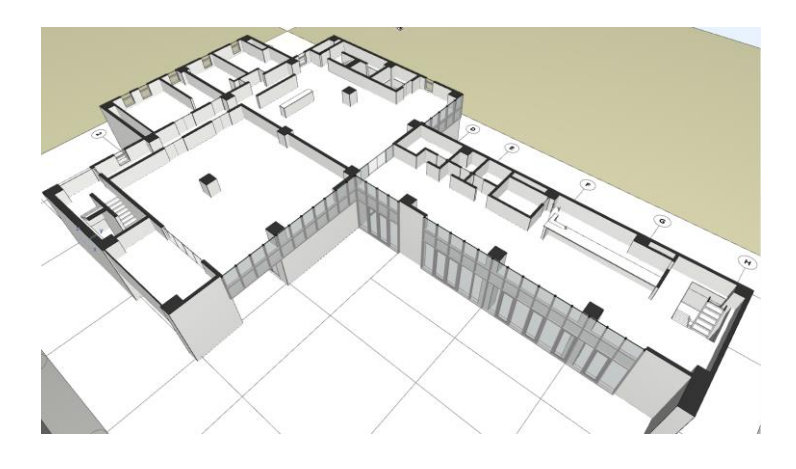

#### **ArchiCAD BIM ガイドライン**

サンプルデータの使い方を説明します

■ レイアウトブック ここでは「ArchiCAD BIMガイドライン」のレイアウトさ れた各フェーズ毎の図面の見方を説明します。

①レイアウトブックの「A 企画設計 1:200」フォルダを 開きます。

②フォルダ内のレイアウトをダブルクリックすることで 各図面を確認できます。

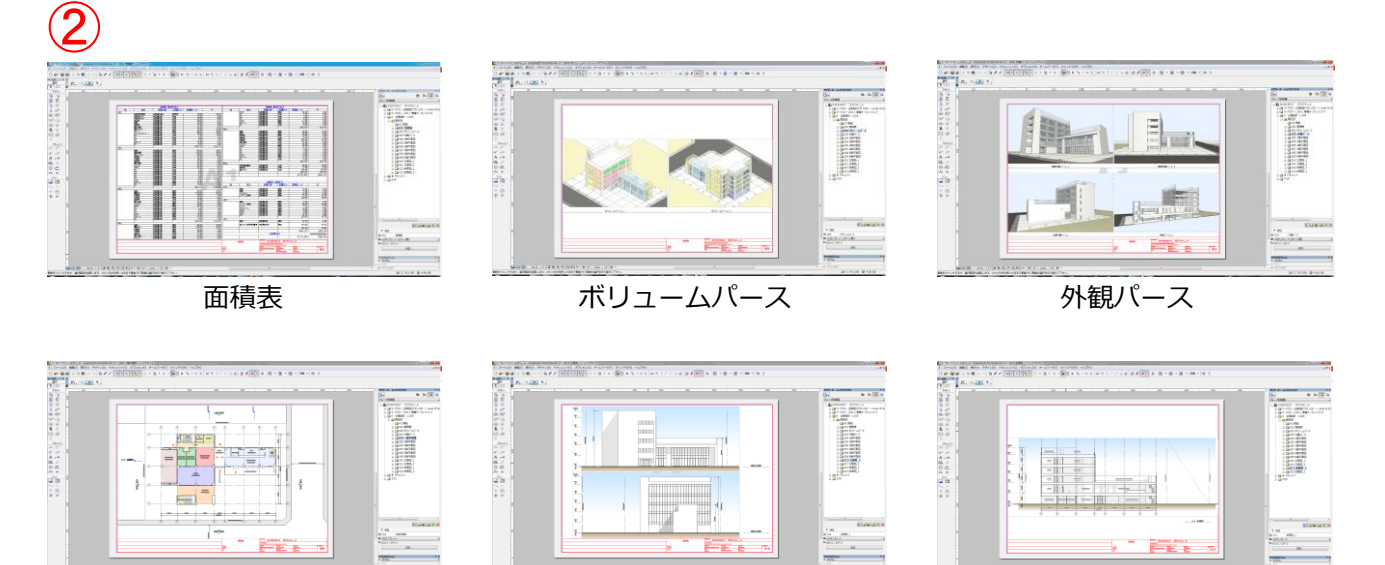

1階平面図

立面図-1 断面図-1

# ArchiCAD BIM ガイドライン ドキュメントの使い方

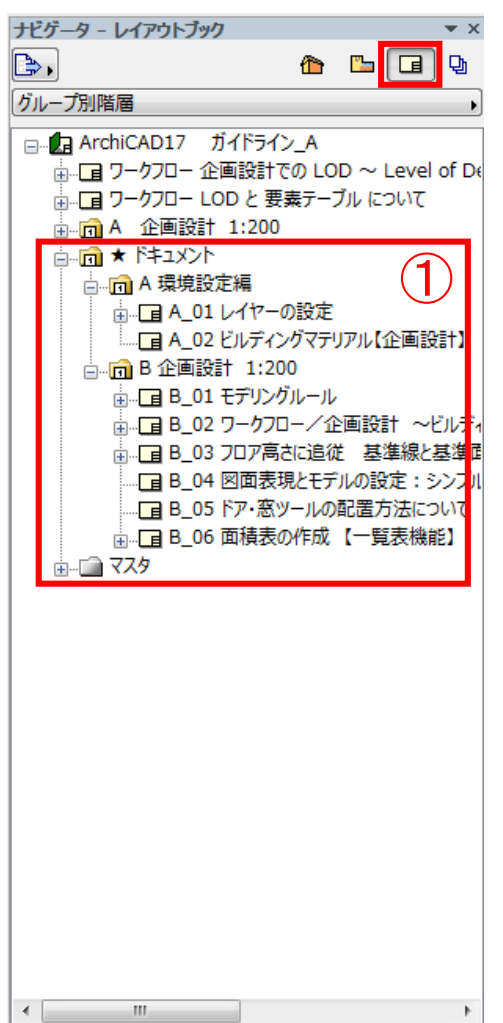

フロア高さ追従

----

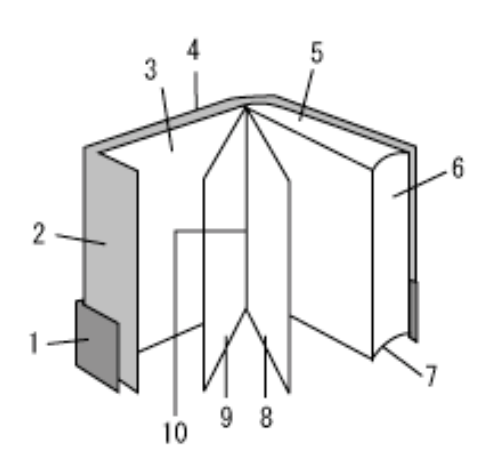

#### **ArchiCAD BIM ガイドライン**

ドキュメントの使い方を説明します

■ ドキュメント

ここでは「ArchiCAD BIMガイドライン」のモデルの作成 に使用した環境設定の説明と、各フェーズのモデリング ルール等を解説しています。

①レイアウトブックの「★ドキュメント」フォルダを開き ます。

②フォルダ内のレイアウトをダブルクリックすることで 各ドキュメントを確認できます。

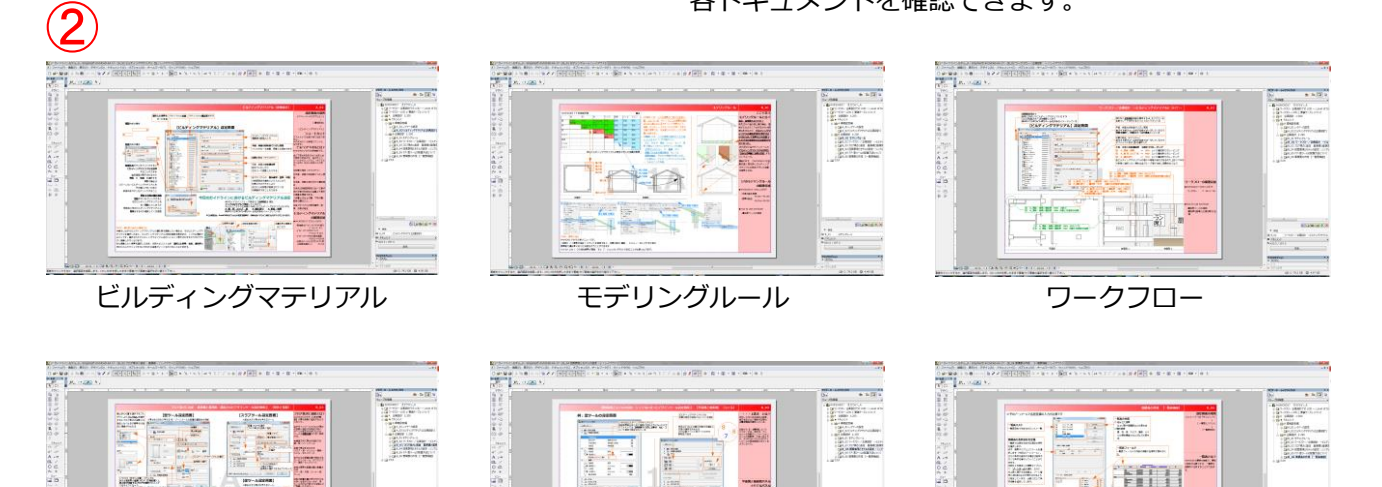

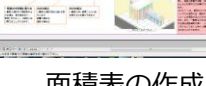

図面表現 あたい こうしん 面積表の作成

### ArchiCAD BIM ガイドライン テンプレートの使い方

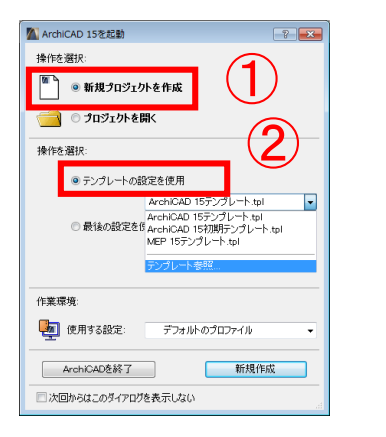

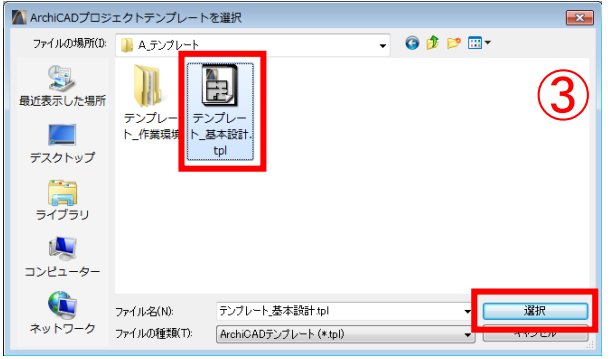

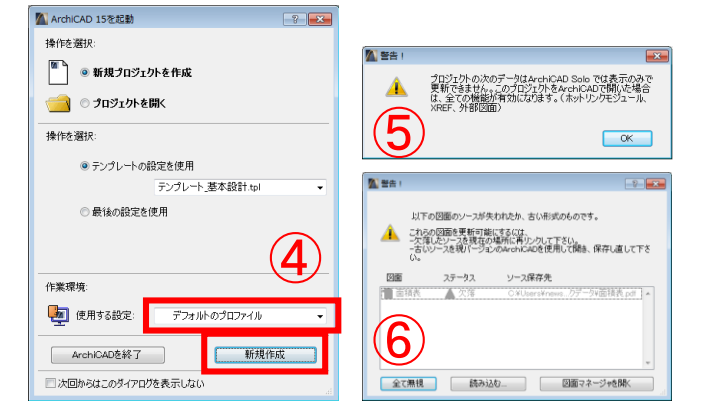

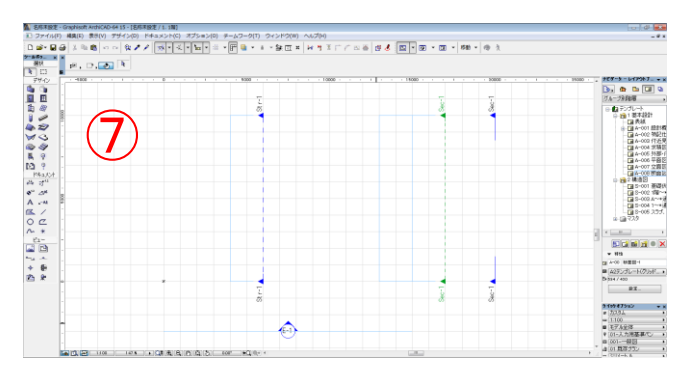

#### 0-21 一般、中太 21-40 構造、種太 41-60 切断線、中太1 61-80 シンボル、中太2 81-100 投影線、細1 π 101-120 切断塗りつぶし、細2 121-140 塗りつぶし育景、極細 ユーザー定義

### **ArchiCAD BIM ガイドライン**

テンプレートファイルの読込方法を説明します

「ArchiCAD BIMガイドライン」基本設計編のテン プレートの使い方

①ArchiCAD を起動し「新規プロジェクトを作成」を選 択します。

- ②「テンプレートの設定を使用」を選択し、「テンプ レートを参照」を選択します。
- ③「ArchiCAD BIMガイドライン」内の「テンプレート \_基本設計.tpl」を選択します。
- ④作業環境は「デフォルトのプロファイル」を選択して [新規作成]をクリックします。
- ⑤ArchiCAD Soloの場合、ArchiCAD Soloで開いた場合、 外部図面について警告が表示されますが、[OK]をク リックして次に進めます。
- ⑥外部図面についての警告が表示されますが[全て無視] を選択します。
- ⑦テンプレートが反映された状態で新規プロジェクトが 起動します。